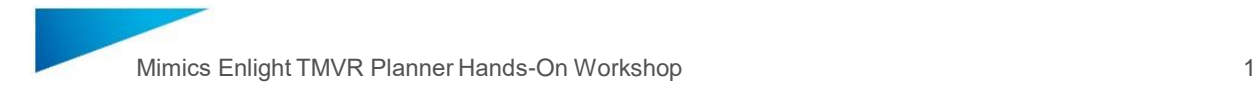

## **Installation instructions**

We recommend that you close all other applications before installing the Mimics Enlight TMVR planner.

You must have administrative access to install the software. You might need to consult your IT department to grant you administrative access or help you with the software installation.

Download the software installer and launch the installer by double-clicking the .exe file.

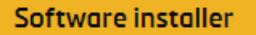

Follow the Wizard to complete the installation.

Click *Next*.

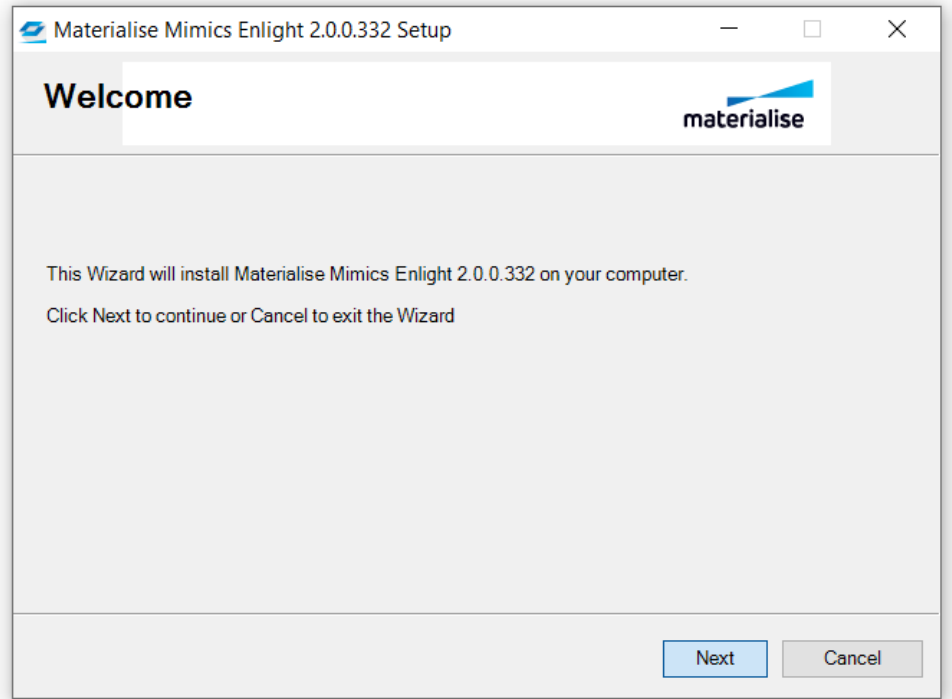

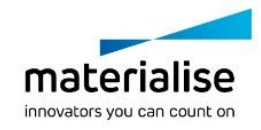

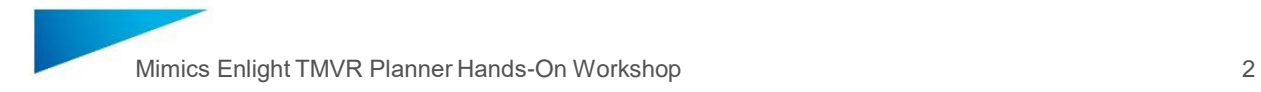

Select *I accept the terms of this License Agreement* (click Next).

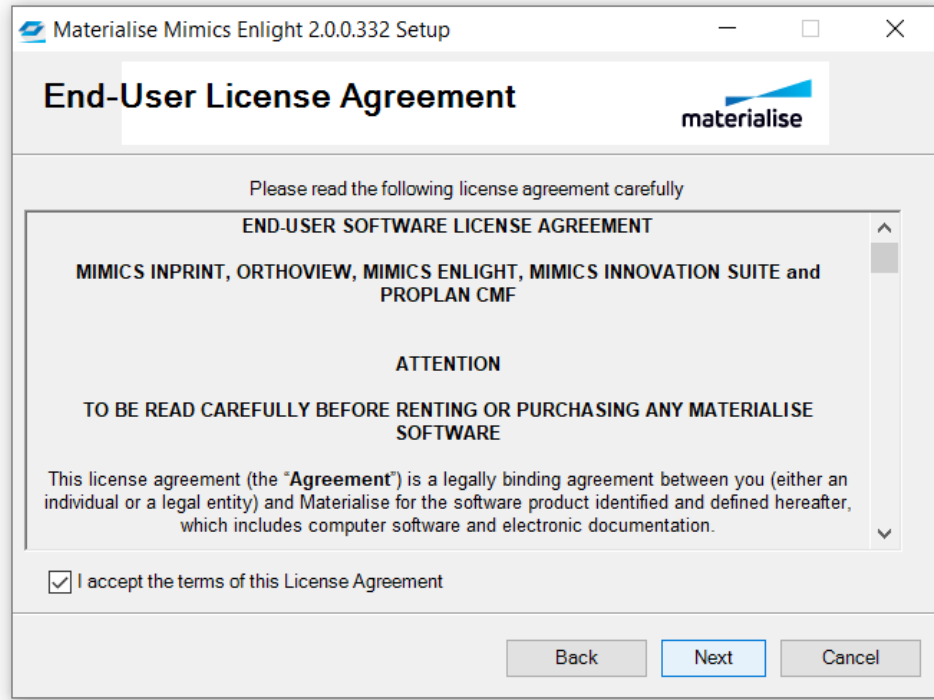

Click *Next*.

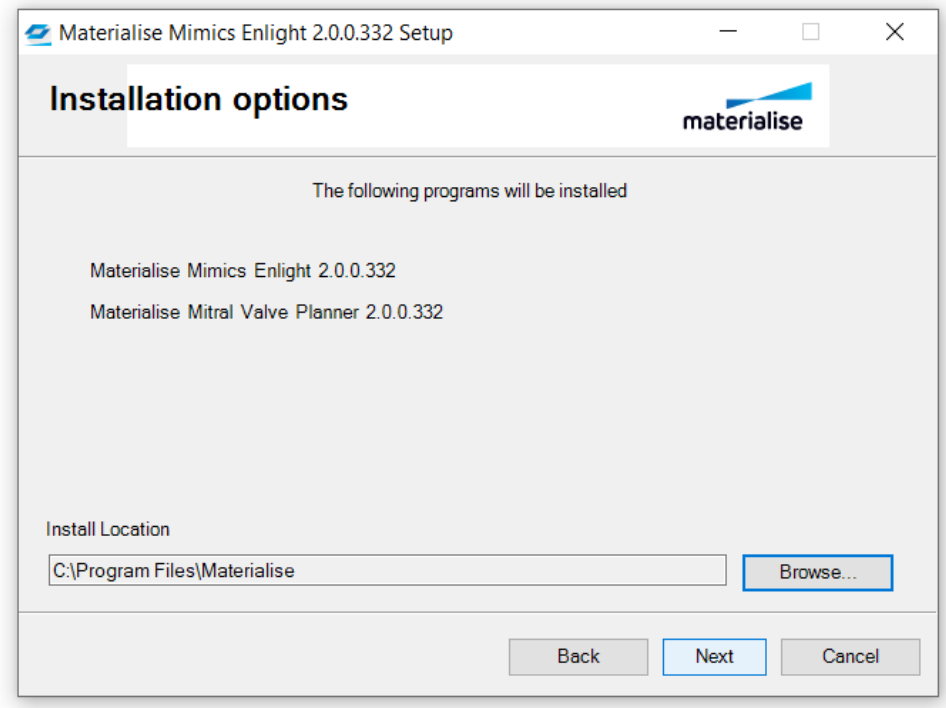

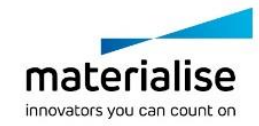

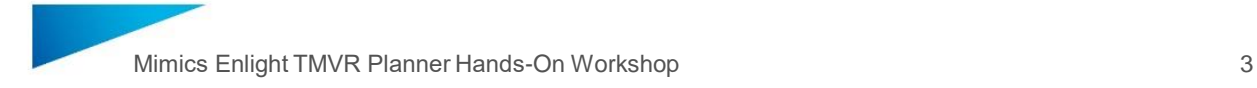

Click *Install*.

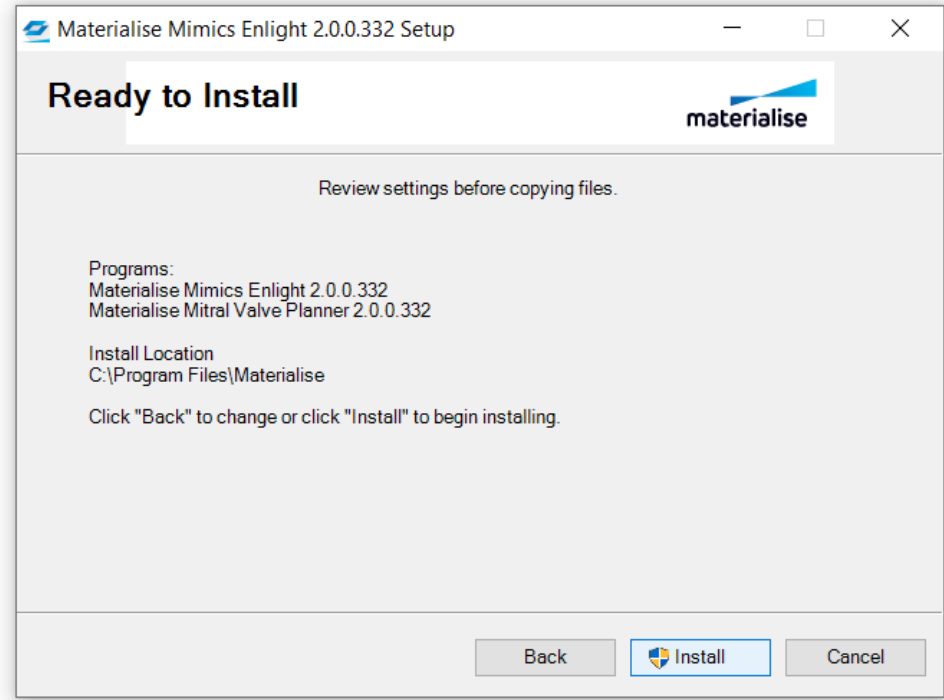

Click *Finish.*

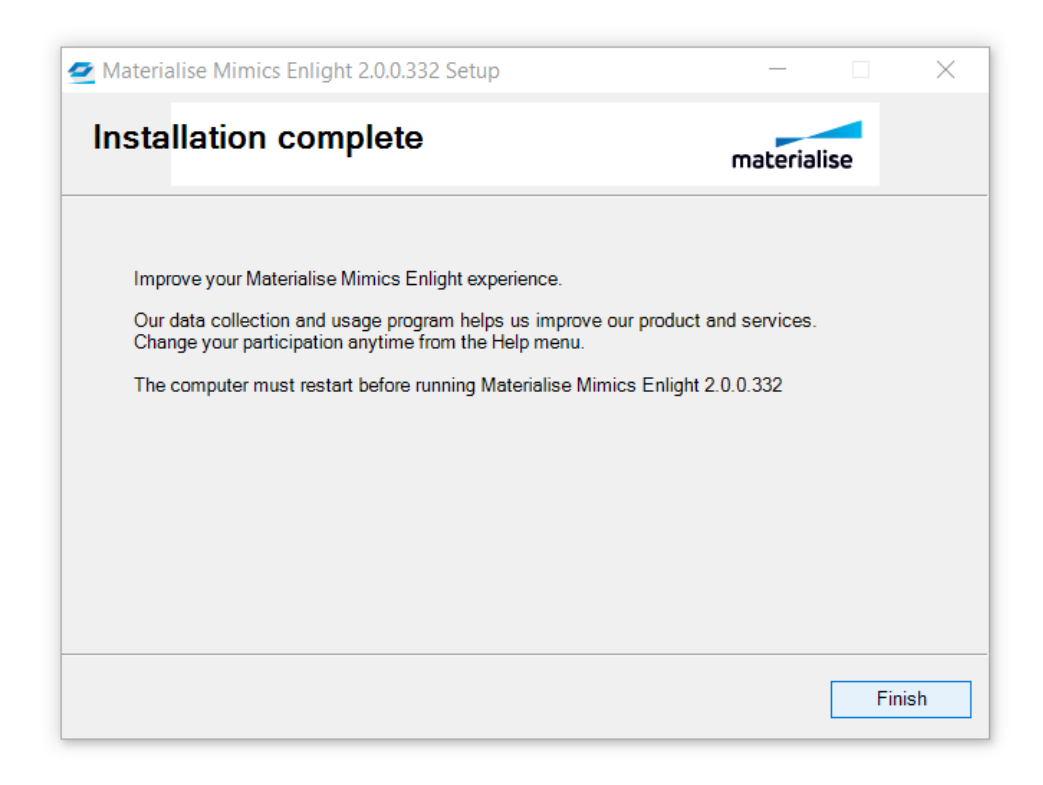

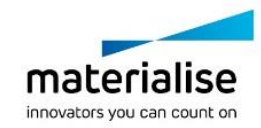

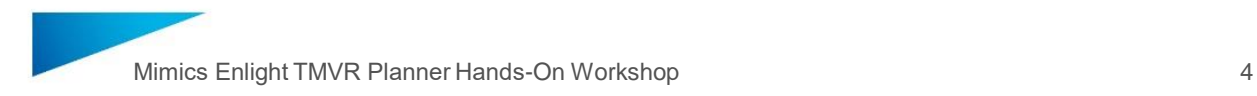

Open the Mimics Enlight software. The registration wizard will open. If not, you can find it under Help > Licenses.

Select Evaluation (click Next).

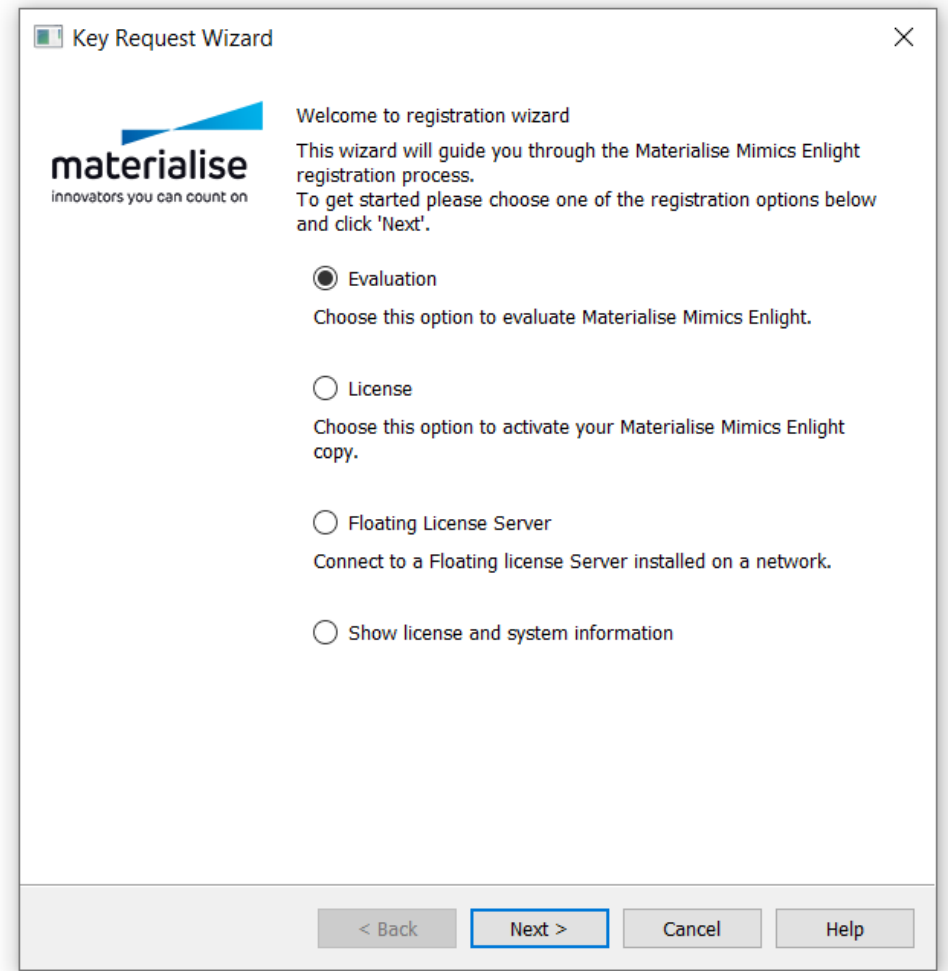

Select *I have a voucher code* and enter your personal license key. You can find this personal key in your acceptance email.

Can't find your acceptance email? Reach out to [wendy.callens@materialise.be](mailto:%20wendy.callens@materialise.be?subject=Mimics%20Enlight%20Workshop%20-%20re-send%20license%20key) to have your key re-sent.

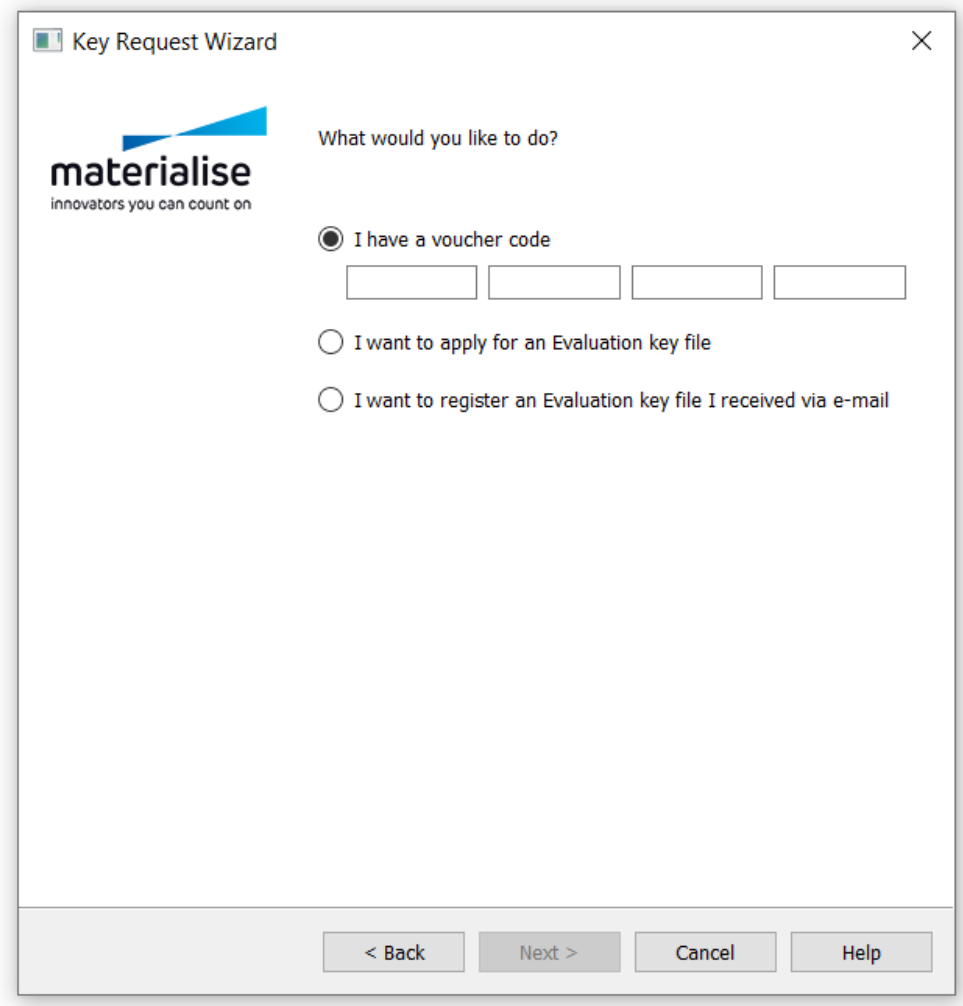

Download the demo case and **save it on your desktop**.

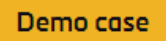

When you have finished this step, please let us know by clicking *I did it!.*

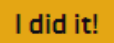

Do you need support with the installation? Reach out to [wendy.callens@materialise.be.](mailto:wendy.callens@materialise.be)

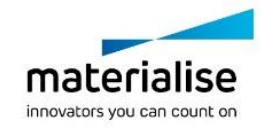